# helion. $p\not\!\!\!\downarrow$

# > Idź do

- · Spis treści
- · Przykładowy rozdział

# Katalog książek

- · Katalog online
- · Zamów drukowany katalog

# Twój koszyk

· Dodaj do koszyka

# Scennik i informacje

- · Zamów informacje o nowościach
- · Zamów cennik

# Czytelnia

• Fragmenty książek online

# Kontakt

**Helion SA** ul. Kościuszki 1c 44-100 Gliwice tel. 032 230 98 63 e-mail: helion@helion.pl © Helion 1991-2008

# Photoshop CS4 PL. Pierwsza pomoc

Autor[: Anna Owczarz-Dadan](http://helion.pl/autorzy/owca.htm) ISBN: 978-83-246-2243-6 Format: A5, stron: 112

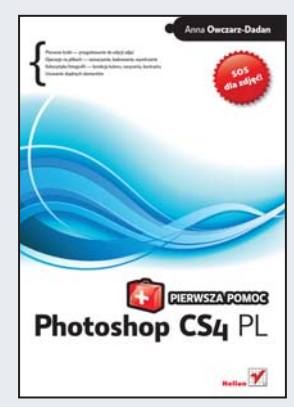

- Pierwsze kroki przygotowanie do edycji zdjęć
- Operacje na plikach zaznaczanie, kadrowanie, wyostrzanie
- Kolorystyka fotografii korekcja koloru, nasycenia, kontrastu
- Usuwanie zbêdnych elementów

SOS. Wzywasz pomocy, bo Twoje zdjecia z wakacji, ślubu czy innej okazji nie nadaja się do oglądania? Koleżanka ziewa przy nich dyskretnie, a sąsiad zasypia przy trzecim z kolei? Właściwie wiesz, co trzeba zrobić – sięgnąć po Photoshopa. Sięgasz więc, otwierasz program i... no właśnie. Do czego służą te wszystkie narzędzia i funkcje? Jak się wśród nich odnaleźć? Jakie narzędzia pozwolą poprawić to, co nie wygląda najlepiej? Co to są warstwy, maski oraz efekty specjalne? Jak bezpiecznie edytować obraz i w jakiej kolejności wykonywać wszystkie operacje? Czy poprawione zdjęcia da się wydrukować? Głowa do góry - ta książka to Twoja lektura pierwszego kontaktu. Dzięki niej odważnie wkroczysz w świat perfekcyjnych zdjęć!

- Operacje podstawowe otwieranie obrazu, tworzenie pliku
- Uaktywnianie narzędzi i przełączanie się pomiędzy nimi
- Przygotowanie wygodnej przestrzeni roboczej
- Nawigacja w oknie obrazu
- Kopiowanie, wklejanie, cofanie zmian
- U¿ywanie warstw i maskowanie
- Zaznaczanie, kadrowanie, obracanie
- Rozmywanie, wyostrzanie, zmiana koloru elementów obrazu
- Usuwanie czerwonych oczu i profesionalne wygładzanie skóry
- Zamiana zdiecia kolorowego na dwubarwne i zmiana tła
- Korekcja ekspozycji, oświetlenia, balansu, kolorów
- Stosowanie efektów specjalnych
- Automatyzacja pracy
- Nowości wprowadzone w Photoshopie CS4

#### Nadaj właściwy kształt swoim pięknym wspomnieniom!

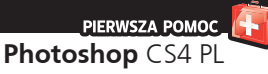

# **Spis treści**

Wstęp / 5

- 1. Otwieranie obrazu, tworzenie nowego okna dokumentu i przełączanie się pomiędzy oknami /  7
- 2. Szybkie uaktywnianie narzędzi i przełączanie się między nimi /  10
- 3. Wywoływanie paneli i umieszczanie ich w oknie programu /  12
- 4. Zwiększanie przestrzeni roboczej w programie dla wygodniejszej pracy /  16
- 5. Zmiana koloru narzędzia i tła i przywracanie ich domyślnych kolorów /  18
- 6. Nawigacja w oknie obrazu. Powiększanie, przesuwanie, obracanie widoku /  21
- 7. Cofanie wykonanych operacji /  25
- 8. Warstwy i operacje z nimi związane /  28
- 9. Automatyzacja pracy / 32
- 10. Zapisywanie wykonanych czynności /  36
- 11. Tworzenie zaznaczenia, anulowanie, odwracanie i ukrywanie /  39
- 12. Kadrowanie zwykłe i z zachowaniem perspektywy /  42
- 13. Obracanie obrazu, odbijanie i prostowanie zdjęcia /  44
- 14. Przekształcanie obrazów /  47
- 15. Przesuwanie obiektu na warstwie a inteligentne linie pomocnicze i siatka /  50
- 16. Maskowanie i poskramianie pędzla /  53
- 17. Szybkie kopiowanie, wklejanie, wycinanie oraz powielanie obrazu /  56
- 18. Zmiana rozmiaru dokumentów /  59
- 19. Usuwanie zbędnych elementów /  63

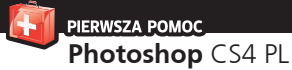

- 20. Łagodzenie uzyskanego efektu i stopnia widzialności obiektu na warstwie — Stonuj i Krycie /  66
- 21. Zmiana koloru oczu oraz innych elementów obrazu — nowy panel Dopasowania /  68
- 22. Narzędzia Rozjaśnianie i Ściemnij — rozjaśnianie i przyciemnianie w nowej odsłonie /  72
- 23. Wyostrzanie całego obrazu i wybranego fragmentu oraz nowy panel Maski /  74
- 24. Profesjonalne wygładzanie skóry i usuwanie krost /  77
- 25. Zmiana kolorowego zdjęcia w obraz czarno-biały i zabarwianie go wybranym kolorem /  82
- 26. Korekcja ekspozycji /  86
- 27. Korekcja kolorów /  89
- 28. Korekcja nasycenia barw i kontrastu /  94
- 29. Usuwanie defektu czerwonych oczu /  97
- 30. Zamiana tła na fotografii /  99
- 31. Automatyczne usuwanie turystów ze zdjęcia /  103
- 32. Bajeczne niebo dzięki narzędziu Stopniowy filtr /  105

## **22. Narzędzia Rozjaśnianie i Ściemnij — rozjaśnianie i przyciemnianie w nowej odsłonie**

Jednym ze sposobów zmiany jasności kolorów zdjęcia jest korzystanie z narzędzi *Rozjaśnianie* (*Dodge*) lub *Ściemnij* (*Burn*). Są one często niedoceniane, może dlatego, że w starszych wersjach programu niż CS4 ich sposób działania pozostawiał nieco do życzenia, ponieważ wywoływał spustoszenie w kolorach. Teraz narzędzia te w końcu działają jak należy; myślę, że dzięki temu znajdą więcej zwolenników. Wprowadzono bowiem nową opcję *Zachowaj tony* (*Protect Tones*), która sprawia, że program będzie próbował zapobiec zmianie barw. Zobacz różnicę.

Otwórz obraz i uaktywnij warstwę tła oraz narzędzie *Rozjaśnianie* (*Dodge*). Na pasku opcji z menu *Tryb* (*Range*) wybierz jedną z następujących pozycji (rysunek 3.20):

- *Cienie* (*Shadows*). Narzędzie będzie bardziej radykalnie wpływać na ciemne obszary obrazu.
- *Półcienie* (*Midtones*). Narzędzie będzie bardziej radykalnie wpływać na zmianę środkowego zakresu szarości.
- *Światła* (*Highlights*). Narzędzie będzie silniej wpływać na jasne obszary obrazu.

W polu *Światło* (*Exposure*) ustaw intensywność działania narzędzia. Im większa wartość, tym silniejsze działanie.

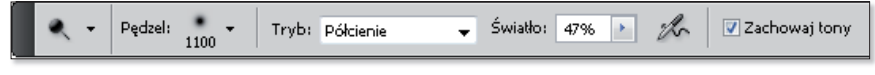

Rysunek 3.20. Pasek opcji narzędzia Rozjaśnianie (Dodge)

Odznacz nową opcję *Zachowaj tony* (*Protect Tones*) (rysunek 3.21). Zamaluj obszar, który chcesz rozjaśnić. Zdjęcie wygląda jak pomalowane białym pędzlem ze zmniejszonym kryciem (rysunek 3.22). Efekt nie jest satysfakcjonujący. Cofnij tę operację (*Ctrl+Z*) i zaznacz opcję *Zachowaj tony* (*Protect Tones*). Powtórz operację (rysunek 3.23). Widzisz, co się dzieje? Obraz jest także rozjaśniany, ale kolory są chronione. Efekt jest dużo lepszy.

**Rozdzia³ 3.** Edycja obrazów

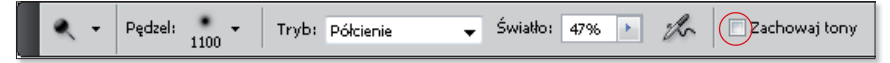

Rysunek 3.21. Uaktywnianie narzędzia Rozjaśnianie (Dodge) i opcja Zachowaj tony (Protect Tones), dostępna na pasku opcji

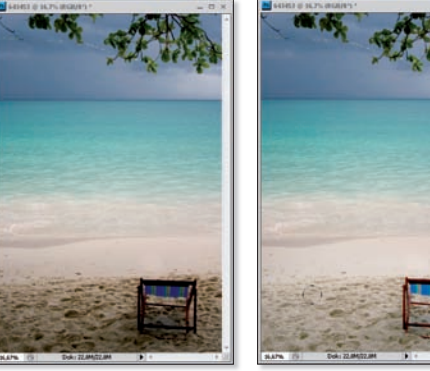

Rysunek 3.22. Rozjaśnianie fragmentu obrazu (piasku) za pomocą narzędzia Rozjaśnianie (Dodge) z wyłączoną opcją Zachowaj tony (Protect Tones) (po prawej). Po lewej oryginalna fotografia

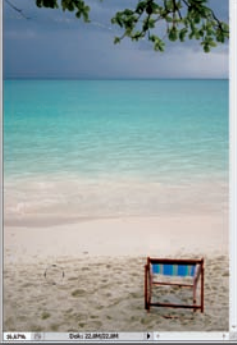

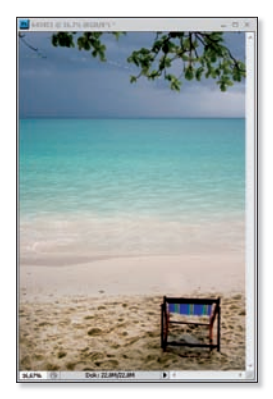

Rysunek 3.23. Rozjaśnianie obrazu za pomocą narzędzia Rozjaśnianie (Dodge) z włączoną opcją Zachowaj tony (Protect Tones)

#### Wskazówka

Zmiany wprowadzone w wersji CS4 programu Photoshop dotyczą również narzędzia *Gąbka* (*Sponge*). Pozwala ono zwiększać nasycenie kolorów (jeśli na jego pasku opcji wybrana jest opcja *Zwiększ nasycenie* — *Saturate*) lub zmniejszać (jeżeli wybrana jest opcja *Zmniejsz nasycenie* — *Desaturate*). Na jego pasku opcji znalazła się także nowa opcja *Jaskrawość* (*Vibrance*). Wybierz ją, aby program chronił kolory podczas zmiany ich nasycenia.

## **23. Wyostrzanie całego obrazu i wybranego fragmentu oraz nowy panel Maski**

Jeśli zdjęcie lub jego fragment nie jest idealnie ostry, możesz to zmienić, korzystając z jednego z poleceń do wyostrzania. Za chwilę pokażę Ci, jak zrobić to za pomocą polecenia *Inteligentne wyostrzenie* (*Smart Sharpen*), doskonale nadającego się do wyostrzania niemalże każdego typu obrazu, niezależnie od tego, co przedstawia i czy jest kolorowy, czy w skali szarości. Aby z niego skorzystać, wybierz polecenie *Filtr/Wyostrzanie/Inteligentne wyostrzanie* (*Filter/Sharpen/ Smart Sharpen*). Otwarte zostanie okno polecenia (rysunek 3.24). W oknie podglądu widać dokładnie efekty zmiany ustawień poszczególnych opcji.

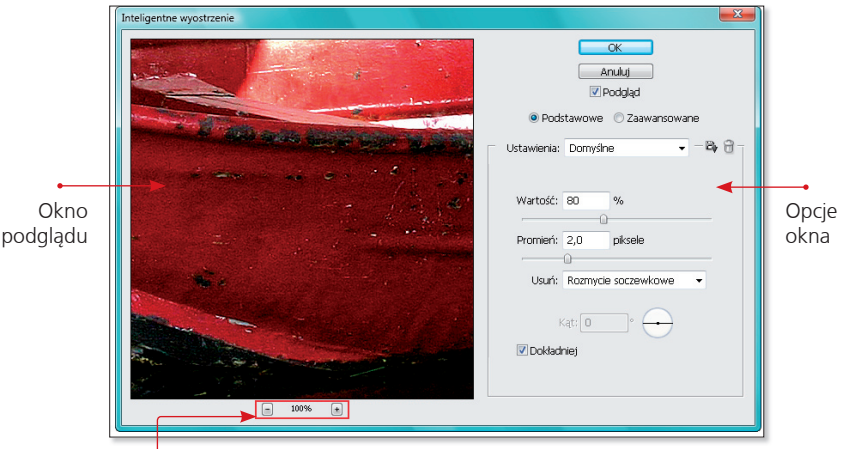

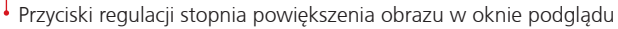

Rysunek 3.24. Okno filtra Inteligentne wyostrzenie (Smart Sharpen), za pomocą którego wyostrzony zostanie obraz

Na początek powiększ w nim widok do *100%*. Przy wyostrzaniu to bardzo ważne, aby w pełni ocenić rezultat. Za pomocą suwaka *Promień* (*Radius*) określ zakres wyostrzenia. Następnie dostosuj siłę wyostrzenia przy użyciu suwaka *Wartość* (*Amount*). Jeśli chodzi o suwak *Promień* (*Radius*), najczęściej stosuje się wartości od *1* do *3*. Gdy stosuję wartość *1*, wybieram większą wartość za pomocą suwaka *Wartość* (*Amount*). Gdy wybieram *2*, ustawiam mniejszą intensywność wyostrzenia.

W polu *Usuń* (*Remove*) ustal sposób usuwania rozmycia. Proponuję wybrać opcję *Rozmycie soczewkowe* (*Lens Blur*). Program doskonale wykryje krawędzie i szczegóły na obrazie, a zdjęcie zostanie lepiej wyostrzone. Jeśli widoczna na zdjęciu nieostrość jest skutkiem poruszenia, wypróbuj opcję *Poruszenie* (*Motion Blur*); w polu *Kąt* (*Angle*) ustal kąt, pod jakim nastąpiło poruszenie. Zaznacz także opcję *Dokładniej* (*More Accurate*) — wyostrzenie będzie znacznie dokładniejsze, ale będzie trwało dłużej, i kliknij *OK*, aby wyostrzyć zdjęcie.

Wyostrzyć można cały obraz, ale również jedynie jego fragment, na przykład w celu zwiększenia jego wyrazistości — jak w przypadku oczu. Pokżę Ci, jak to zrobić za pomocą polecenia *Maska wyostrzająca* (*Unsharp mask*). Na początek powiel warstwę tła (*Ctrl+J*) i przekształć ją w inteligentny obiekt przez wybranie Filtr/Konwertuj na inteligentne filtry (Filter/Convert for Smart *Filters*). Następnie wybierz *Filtr/Wyostrzenie/Maska wyostrzająca* (*Filter/Sharpen/Unsharp Mask*) i za pomocą suwaka *Amount* (*Wartość*) określ siłę, z jaką filtr oddziałuje na obraz. Aby uzyskać najlepsze efekty, stosuj wartości od 40 do *150*%. Parametr *Radius* (*Promień*) pozwala określić, ile pikseli znajdujących się w obszarze krawędzi obrazu ma być branych pod uwagę podczas wyostrzania. W praktyce stosuje się ustawienia z przedziału od *1* do *2* pikseli, a większe w przypadku obrazów do internetu i tych o ostrych krawędziach. Opcja Thres*hold* (*Próg*) decyduje o tym, jak bardzo muszą różnić się piksele od otoczenia, aby program mógł je uznać za te, które są przeznaczone do wyostrzenia. Im większa wartość, tym mniejsze będzie wyostrzenie. Bezpieczny przedział wartości to *3* – *20* poziomów. Kliknij *OK* i nie przejmuj się, że całe zdjęcie zostało wyostrzone (rysunek 3.25).

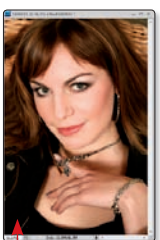

Fotografia oryginalna

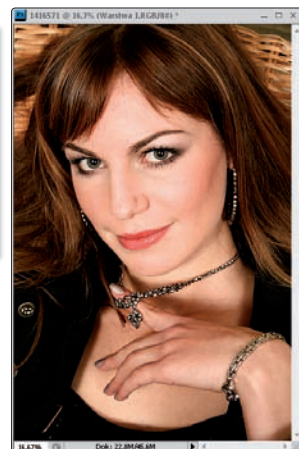

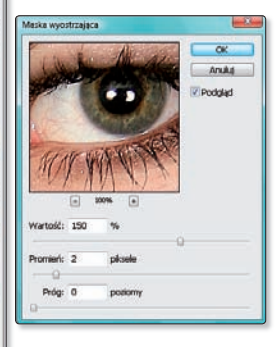

Rysunek 3.25. Wyostrzanie zdjęcia za pomocą filtra Maska wyostrzająca (Unsharp Mask)

#### PIERWSZA POMOC **Photoshop** CS4 PL

W panelu *Maski* (Masks) kliknij ikonę Wybierz maskę filtra (Select the filter *mask*), a następnie przycisk *Odwróć* (*Invert*), aby odwrócić maskę — wypełnić ją kolorem czarnym. Białym pędzlem zamaluj tęczówki oczu (rysunek 3.26). Za pomocą suwaka *Gęstość* (*Density*) możesz kontrolować stopień krycia maski ustawienie wartości na *100%* powoduje, że maska zakrywa wszystkie obszary warstwy znajdujące się poniżej. Zmniejszenie gęstości pozwala uwidocznić obszary położone pod maską. Suwakiem *Wtapianie* (*Feather*) rozmywasz krawędzie maski — powstają łagodniejsze przejścia między obszarami zamaskowanymi i obszarami bez maski.

Jeśli wyostrzenie jest zbyt intensywne lub za małe, skoryguj je — kliknij nazwę filtra w palecie warstw i zmień ustawienia (rysunek 3.27).

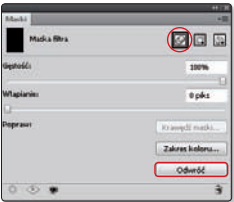

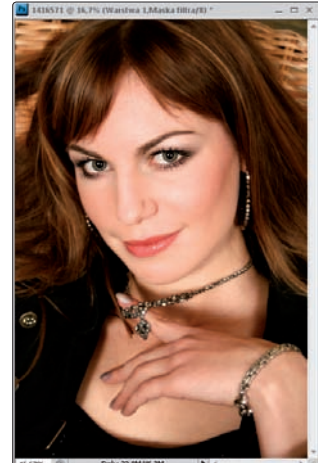

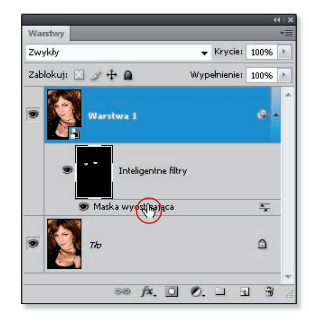

Rysunek 3.27. Aby zmienić ustawienia filtra Maska wyostrzająca (Unsharp Mask), kliknij jego nazwę w palecie warstw

Rysunek 3.26. Przywrócenie oryginalnego wygladu zdjęcia i zastowanie wyostrzania tylko na obszarze oczu

## **24. Profesjonalne wygładzanie skóry i usuwanie krost**

Wygładzane skóry na zdjęciach (zwłaszcza tych dla klientów) jest procesem wymagającym cierpliwości i często dużej wprawy. Bardzo ważne jest to, aby po retuszu skóra nie przypominała rozmytej maski, a jej tekstura pozostała widoczna. Nie zawsze jest to proste. Za chwilę pokażę półprofesjonalną metodę na uzyskanie takiego efektu. Nazwałam ją "półprofesjonalną", chociaż nie do końca jestem przekonana, czy to właściwe określenie. Z doświadczenia wiem, że profesjonaliści korzystają z wielu dodatkowych poleceń i wtyczek, aby uzyskać efekt perfekcyjnej skóry znanej ze zdjęć w magazynach. Tak więc przedstawiona metoda jest na pewno bardziej zaawansowana od zwykłego wygładzenia skóry i pozwala uzyskać efekt wyglądający bardziej profesjonalnie.

Otwórz zdjęcie przedstawiające postać, której skórę chcesz wygładzić, i skopiuj zawartość warstwy tła na nową warstwę (*Ctrl+J*) (rysunek 3.28).

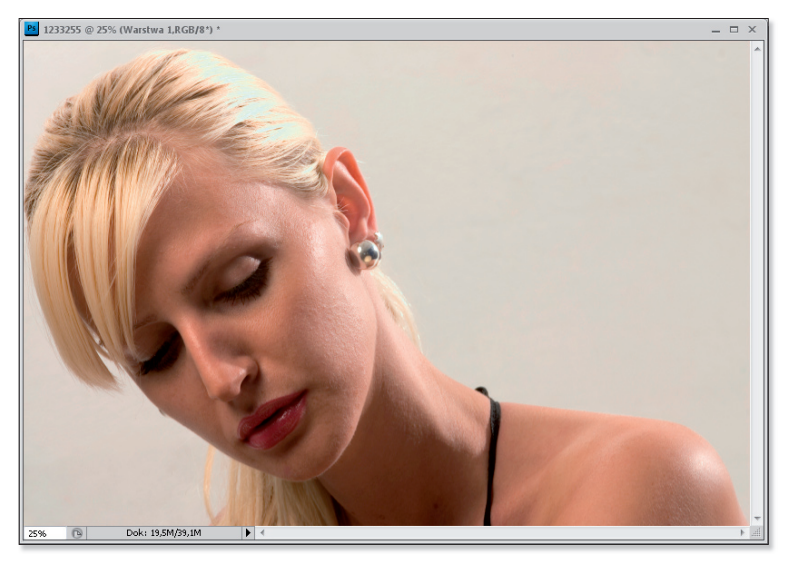

Rysunek 3.28. Fotografia przedstawiająca kobietę, której skóra zostanie wygładzona

Wybierz polecenie *Filtr/Rozmycie/Rozmycie gaussowskie* (*Filter/Blur/ Gaussian Blur*) i w otwartym oknie dialogowym przesuń suwak maksymalnie w lewo, a następnie zacznij go przesuwać w prawo, dzięki czemu wygładzisz skórę. Kiedy skończysz, kliknij *OK* (rysunek 3.29).

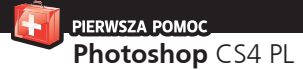

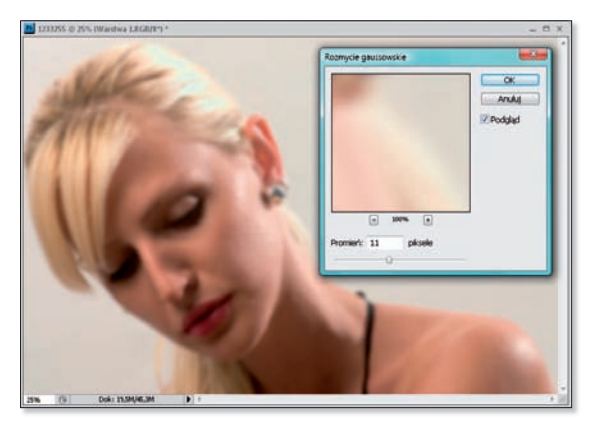

Rysunek 3.29. Wygładzanie skóry za pomocą polecenia Rozmycie gaussowskie (Gaussian Blur)

Utwórz czarną maskę dla aktywnej warstwy (kliknij ikonę tworzenia maski z wciśniętym klawiszem *Alt*) i białym narzędziem *Pędzel* (*Brush*) o kryciu *100%* zamaluj obszary skóry, aby przywrócić w nich wygładzenie (rysunek 3.30).

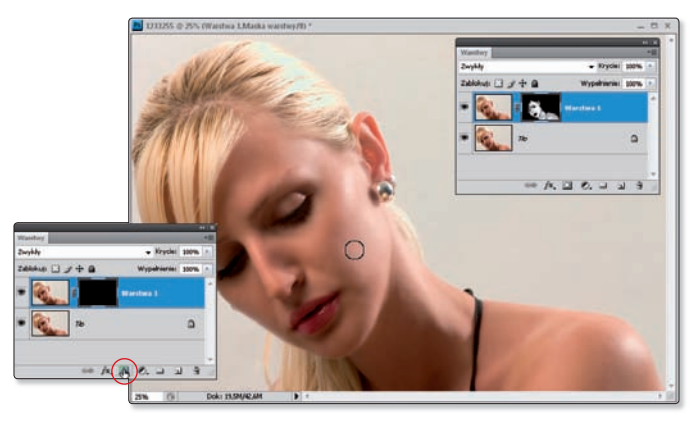

Rysunek 3.30. Odkrywanie uzyskanego wcześniej efektu rozmycia jedynie w obszarach skóry

W panelu *Maski* (*Masks*) kliknij przycisk tworzenia zaznaczenia z maski, aby zaznaczyć jej zawartość (rysunek 3.31).

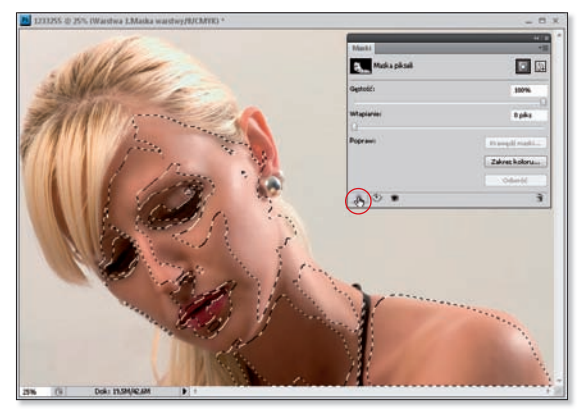

Rysunek 3.31. Zaznaczenie obejmujące obszar wygładzonej skóry

Uaktywnij warstwę tła, skopiuj zaznaczony obszar na nową warstwę (*Ctrl+J*), a następnie przenieś ją na samą górę stosu warstw (rysunek 3.32), ponad wszystkie warstwy.

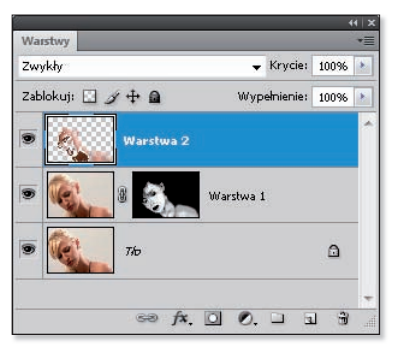

Rysunek 3.32. Utworzone zaznaczenie wykorzystano na warstwie tła, a objęty nim obszar skopiowano na nową warstwę, która następnie została umieszczona nad wszystkimi warstwami

Usuń kolor z aktywnej warstwy (*Shift+Ctrl+U*) lub wybierz polecenie *Obraz/ Dopasowania/Zmniejsz nasycenie* (*Image/Adjustments/Desaturate*). Wybierz polecenie *Filtr/Inne/Górnoprzepustowy* (*Filter/Other/High Pass*). W otwartym oknie filtra przesuń suwak maksymalnie w lewo i zacznij go przesuwać w prawo, aż faktura skóry stanie się dobrze widoczna (rysunek 3.33).

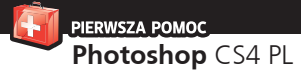

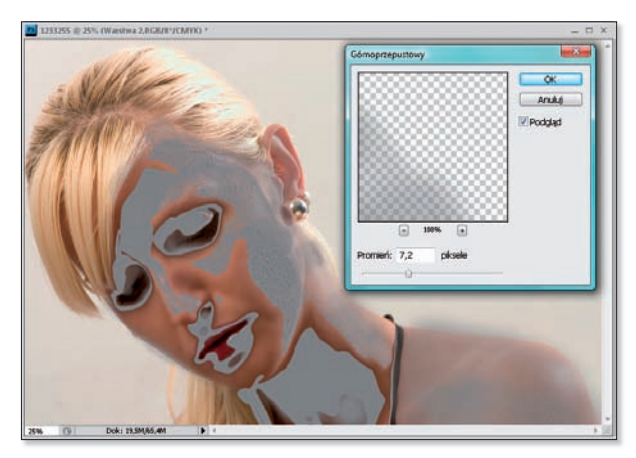

Rysunek 3.33. Zastosowanie filtra Górnoprzepustowy (High Pass) pozwala zaakcentować teksturę skóry

Zmień tryb mieszania warstwy na *Łagodne światło* (*Soft Light*) (rysunek 3.34). Jeśli faktura skóry jest za mało widoczna, powiel aktywną warstwę (*Ctrl+J*).

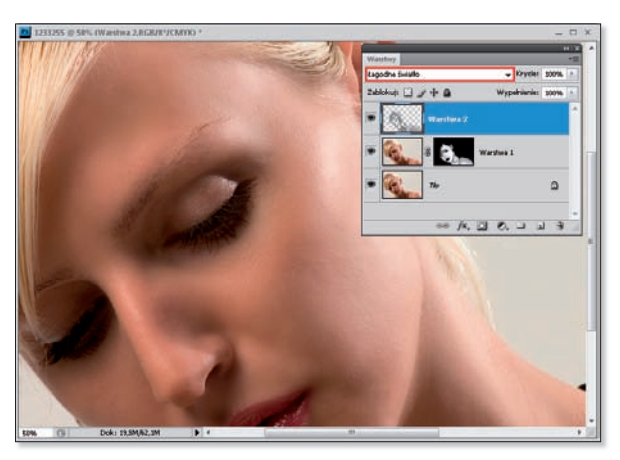

Rysunek 3.34. Zmiana trybu mieszania warstwy. Skóra została wygładzona, a jej faktura zachowana

PIERWSZA POMOC\_ **Rozdzia³ 3.** Edycja obrazów

Skazy skórne, takie jak krosty, pieprzyki czy generalnie niedoskonałości niewielkich rozmiarów, możesz usunąć w Photoshopie za pomocą jednego kliknięcia narzędziem *Punktowy pędzel korygujący* (*Spot Healing Brush*).

Otwórz zdjęcie. Uaktywnij narzędzie *Punktowy pędzel korygujący* (*Spot Healing Brush*) i na pasku opcji zaznacz opcję *Zgodność z otoczeniem* (*Proximity Match*) (rysunek 3.35). Ustaw kursor nad skazą, którą chcesz usunąć, i za pomocą klawiszy *]* oraz *[* dopasuj rozmiar końcówki narzędzia, aby był tylko odrobinę większy od skazy. Kliknij (rysunek 3.36). Gotowe.

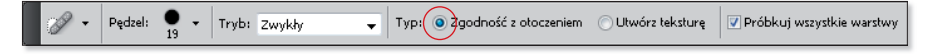

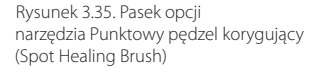

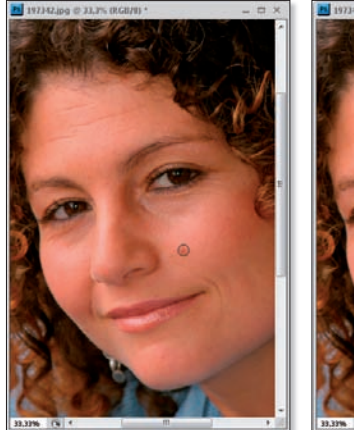

Rysunek 3.36. Usuwanie pierzyka za pomocą narzędzia Punktowy pędzel korygujący (Spot Healing Brush)

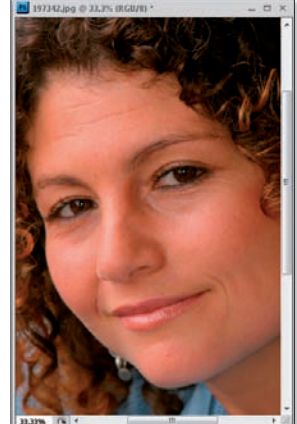